1. Click **Search** on the main menu.

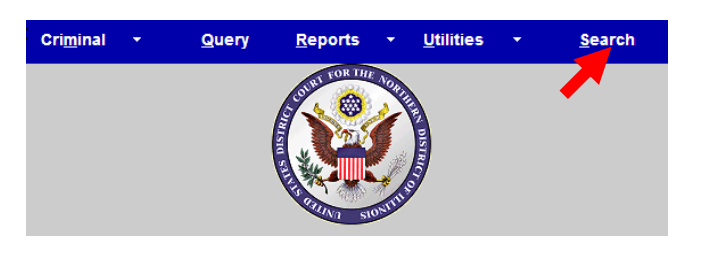

- 2. Type **Amended Complaint** in the box.
- 3. Click **Search**.

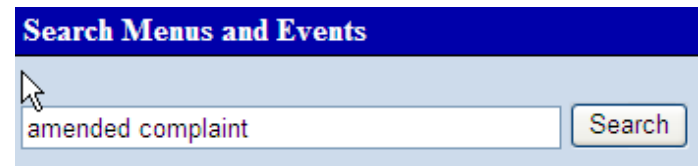

The search function works with any type of document or pleading. Enter the type of pleading and click **Search**.

4. Click **Amended Complaint**.

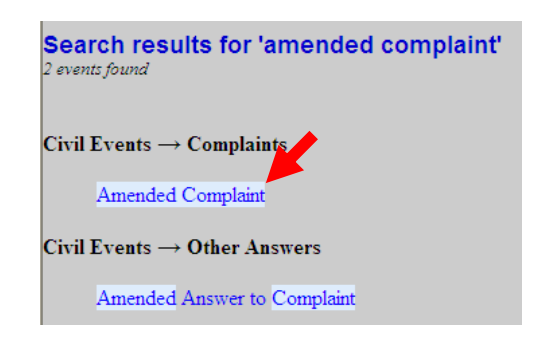

 The system displays all available events for the document or pleading.

- 5. Enter the case number.
- 6. Click **Find This Case**.

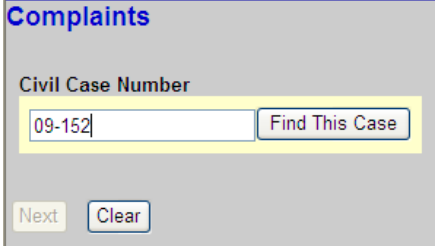

7. Click **Next** when the case number displays.

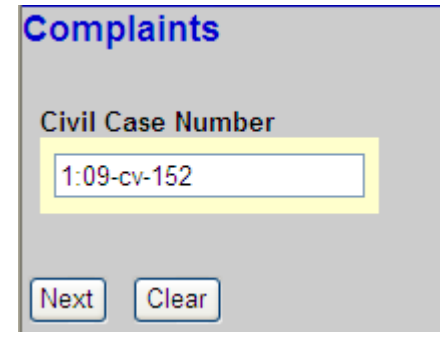

- 8. Verify the case title and case number.
- 9. Click **Next**.

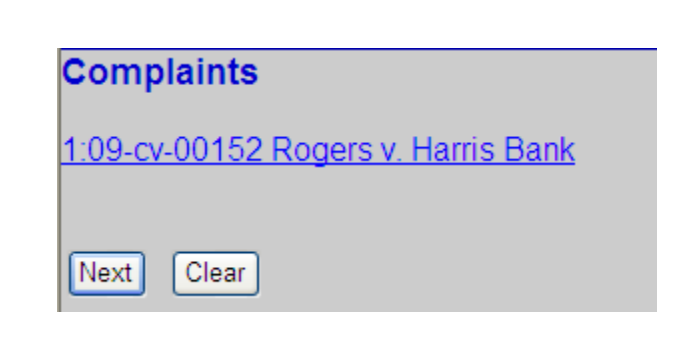

## 10. Click **Amended Complaint**.

11. Click **Next**.

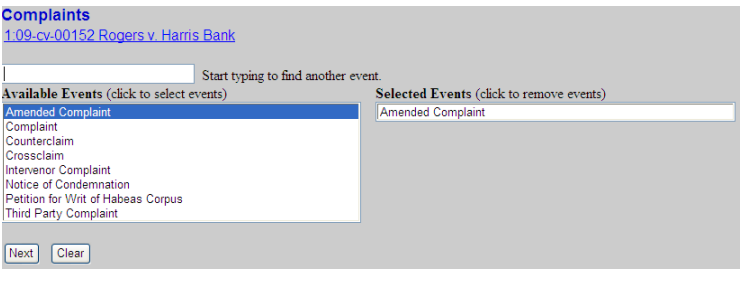

- 12. Select the filing party $(s)^*$ .
- 15. Click **Next** and go to step **23.**

\*To add a party to the list, click **New Filer** and go to step 16.

To select more than one party from the list, hold down the Ctrl key and select the names.

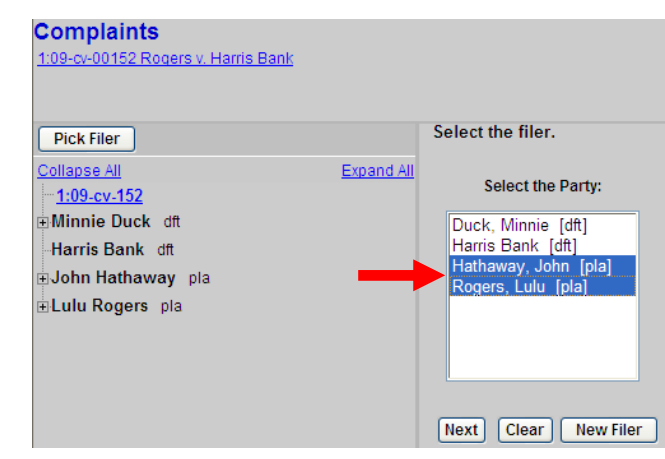

16. Enter the party last name and first name.

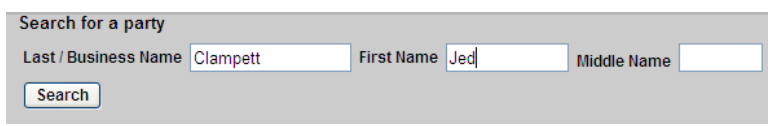

- 17. Click **Search**.
- 18. Select the party name from the list, or click **Create new party** if the name does not display.

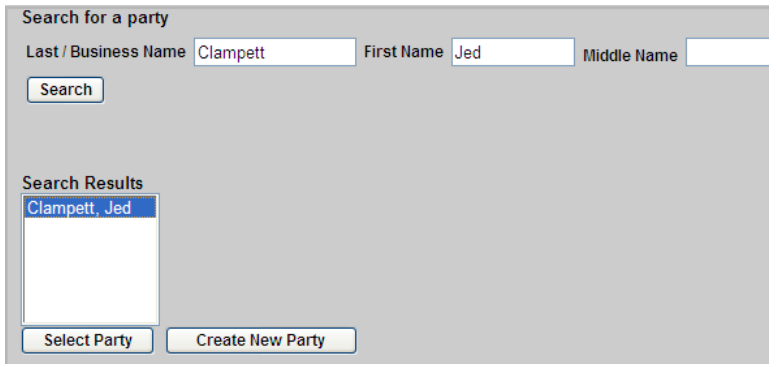

- 19. A. Select the party role.
	- B. Enter any descriptive text if desired. For example, "President of an Illinois Corporation".

20. Click **Add Party**.

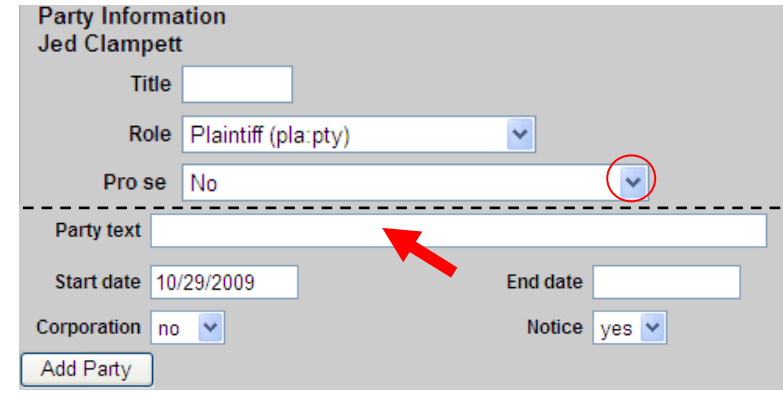

**Do not add any information on the party other than the role, name and party text.** 

- 21. Select the filing party $(s)$ <sup>\*</sup>.
- 22. Click **Next.**

\*To select more than one party from the list, hold down the Ctrl key and select the names.

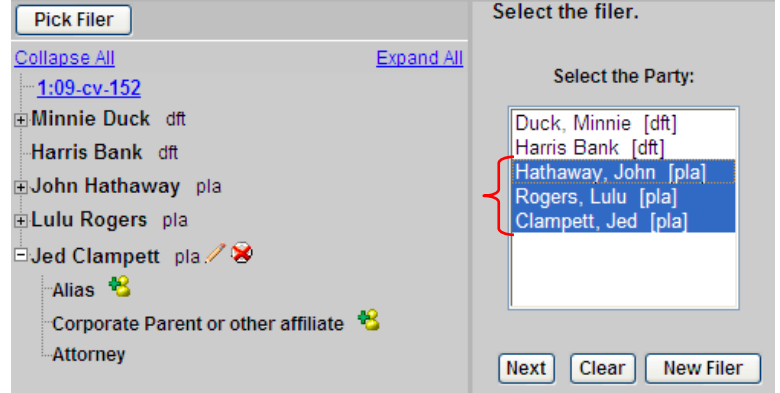

23. Click **Browse** to select the amended complaint to be filed.

> If the amended complaint is larger than 35 MB it must be divided into separate files. These separate files must be filed as attachments.

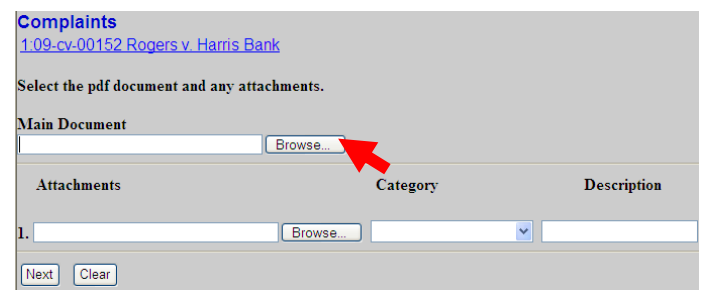

- 24. Locate and select the amended complaint to be filed.
- 25. Click **Open**.
- -------------------------

## **To preview the file being uploaded:**

- A. Right-click on the file name.
- B. Select **Open with Acrobat**.
- C. View the document.
- D. Close the document.
- 26. Leave the radio button selected to **No** and click **Next**.

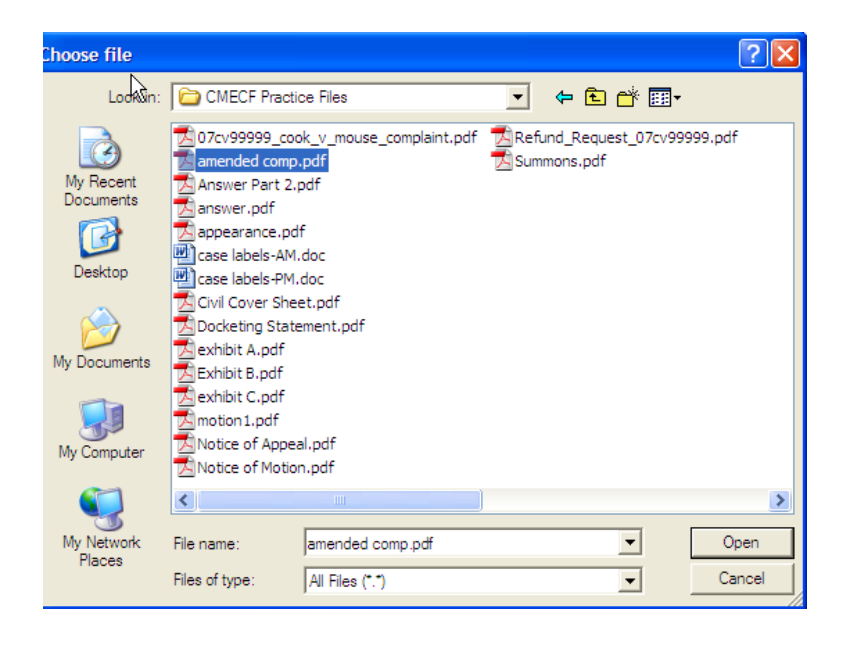

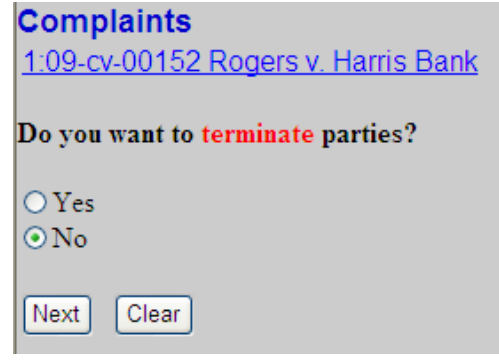

27. Click **Next.**

## **Complaints**

1:09-cv-00152 Rogers v. Harris Bank

PLEASE NOTE: Determine whether this case needs to be re-opened.  $\sqrt{\sqrt{N}$ Clear<sup>1</sup>

28. Select the appropriate response and click **Next.**

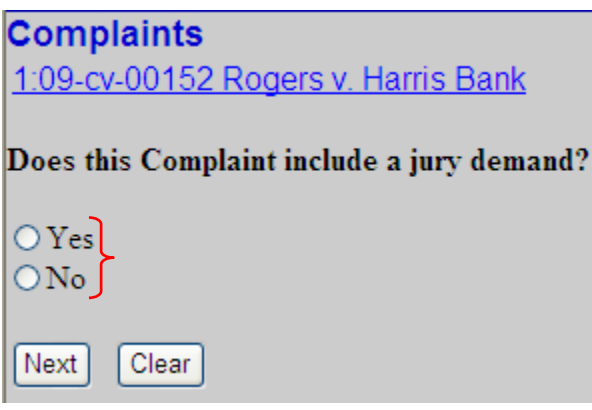

29. Add any desired docket text, up to 256 characters.

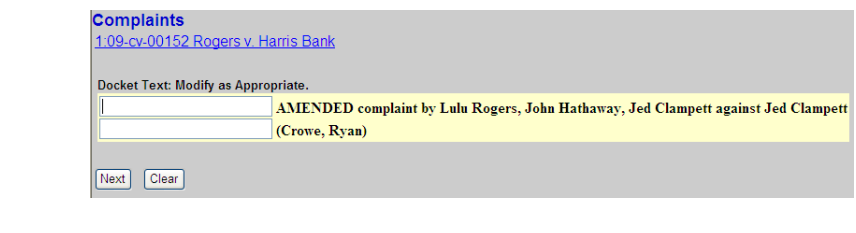

- 30. Verify that the docket text is correct.\*
- 31. Click **Next** and wait for the Notice of Electronic Filing to display.

\*If the docket entry is incorrect, click your browser's back button and navigate to the appropriate screen to make the correction.

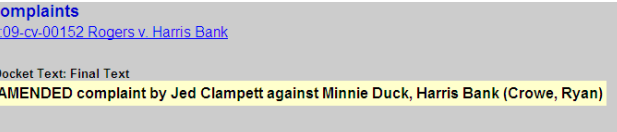

Attention!! Pressing the NEXT button on this screen commits this transaction. You will have no further opportunity to<br>modify this transaction if you continue.

 $\label{eq:sourceDocument} \begin{aligned} &\textit{Source Document Path (for confirmation only):}\\ &\textit{F:} \textit{CMECF - Atorey:} \textit{CMECF Practice} \textit{Files}{}' \textit{annended} \textit{comp.pdf} \quad \textit{pages:} \end{aligned}$ 

Next Clear

 $\frac{1}{1}$ 

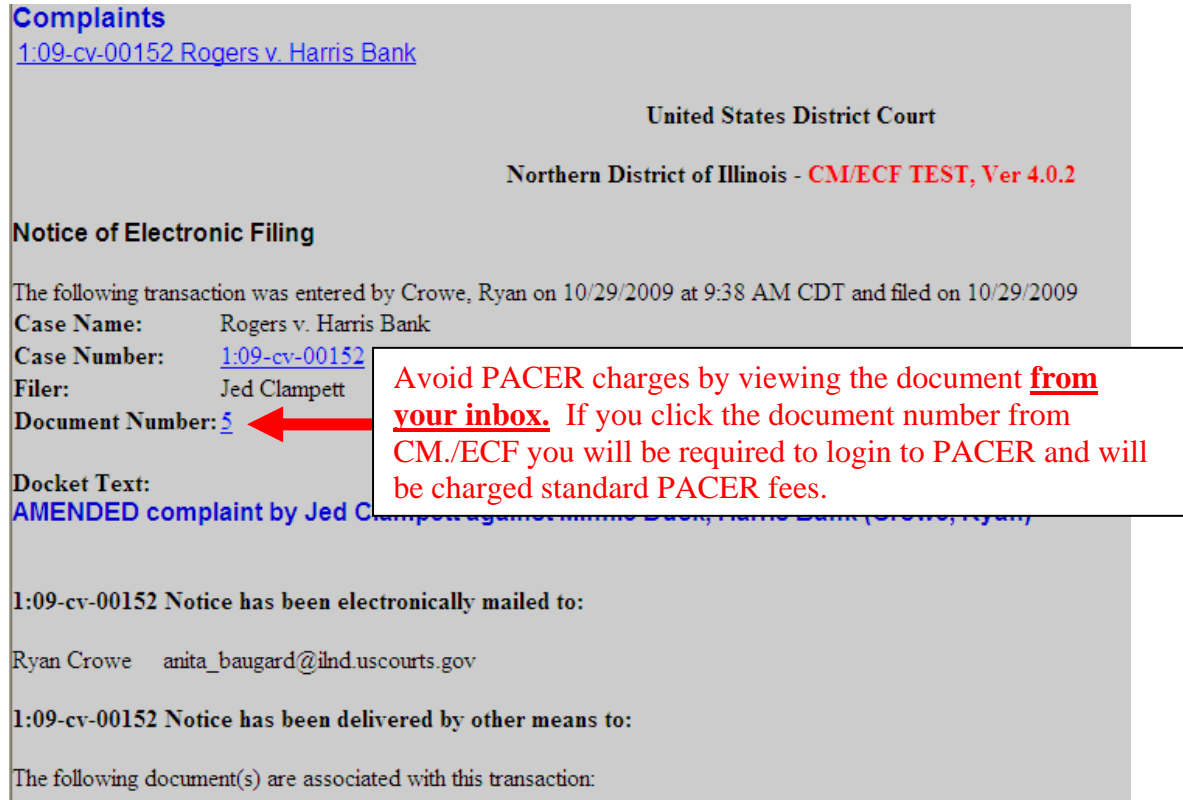

Shown above is a partial sample of the electronic notice of this amended complaint. This notice provides a direct link to the document being filed. For ECF users this constitutes service. This notice is emailed to all parties who are electronic filers.

Judicial Conference of the United States policy permits attorneys of record and parties in a case (including pro se litigants) to receive one free electronic copy of all documents filed electronically. PACER access fees apply to all other users. The "free look" does not apply when viewing documents in cases for which you are not a participant.

Each attorney of record in a case (including pro se litigants) will receive an email message containing a hyperlink to a document that has been filed. If you login to CM/ECF or PACER without using the email link there will be a charge. One free copy is available to each attorney of record. PACER fees will apply to secondary email addresses. The hyperlink to access the document will expire after the earlier of these two events: the first use or 15 days. If you login to CM/ECF or PACER without using the email link there will be a charge.

## **To avoid PACER charges:**

- > Download a copy of the notice to your own computer the first time that you view the document.
- > Print out a hard copy the first time that you view the document.